# **Creating Forms**

#### **Table of Contents**

- Table of Contents
- Overview
- Creating a Form
  - New Form Wizard
- Editing a Form
- Saving a Form
- Quick Start Video

# Overview

The basic user interface object in Servoy is a form. Forms are also a unit of scope in Servoy, meaning that forms can have variables and methods attributed to them. For more information about scope, see <a href="Implementing Business Logic">Implementing Business Logic</a>.

# Creating a Form

### To create a form:

- Right click on the active solution in Solution Explorer, select Create New Form
- · Right click on the Forms node under the solution (or module) you wish to create a form in the Solution Explorer and select Create New Form
- Click on the New Form button in the Servoy Developer toolbar

Any of these actions will open the New Form Wizard that will walk you through creating a form.

#### **New Form Wizard**

To walk through the options available in the New Form Wizard, these instructions will use the example\_data connection and the customers table.

- 1. Before entering a name for the form, select the table desired. Clicking on the ... button will open a tree view to select the table from all the existing database connections. If you do not want to base the form on a table, select -none-. In our example, select example\_data.customers.
- 2. Notice that the name of the table will appear in the name field. You may edit this name; keep in mind that no two forms can have the same name in the solution. For our example, name this form customers\_dtl.

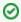

# TIP

Naming conventions can help you keep track of forms and tell what the form purpose is just by its name.

- 3. If you are using a style sheet, you can select the name of the style you want use.
- 4. Verify the solution named is the correct solution for the form.
- 5. Click Next.
- Select data providers to appear on the form. Note that you can select columns, calculations, form variables, global variables, and data providers by relation. Holding the shift key will select a range; holding the control key will allow for multiselect. For this example, select a few columns from the table.
- 7. There are options on how the data providers will be added to the form. For the most part, for a regular record view form, you only need the Place with Labels option checked. For this example, just select Place with Labels

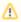

# NOTE

Forms normally are created in record view, but if you select Fill text property and Place horizontal, the form will be set in table view.

- 8. Click Finish.
- 9. The newly created form is now loaded in Form Designer.

# Editing a Form

To edit a pre-existing form in Form Designer:

- 1. Select the form in Solution Explorer.
- 2. Do one of the following
  - a. Press Ctrl-Shift-a
  - b. Right click on the form name (or any child node of the form in the tree) and select Open in Form Designer.
  - c. Right click on the form name in the Solution Explorer list view and select Open in Form Designer.
- 3. The form should appear in the Form Designer editor view in the center of the Workbench.

# To edit a form in Script Editor:

- 1. Select the form in Solution Explorer
  - 2. Do one of the following
    - a. Press Ctrl-Shift-z
    - b. Right click on the form name (or any child node of the form in the tree) and select Open in Script Editor.

- c. Create a new form method. See Implementing Business Logic for more details.
- 3. The form should appear in the Script Editor view in the center of the Workbench.

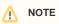

Right clicking in either editor view will display a menu that has the option to open the form in the other editor view. Example: if you have a form open in Form Designer, you can right click and select **Open in Script Editor**.

# Saving a Form

Saving a form is the same as saving any other editor view in Servoy Developer, see Intro to Servoy Developer

Quick Start Video